# **brother**

# **MFC-8870DW**

# **Guida di installazione Windows Vista™**

**Prima di poter usare l'apparecchio è necessario predisporne i componenti e installare il driver di stampa. Per le istruzioni sull'installazione e l'impostazione, leggere la 'Guida di installazione rapida' e la presente 'Guida di installazione Windows Vista™'.**

# **Punto 1 Installazione della macchina**

Per prima cosa, seguire la procedura indicata al Punto 1, Installazione della macchina, nella Guida di installazione rapida. Quindi, tornare al Punto 2, Installazione driver e software nella presente guida di installazione.

# **Punto 2 [Installazione driver e software](#page-4-0)**

Per le istruzioni di installazione del driver & del software, seguire la procedura nella Guida di Installazione Windows Vista™.

# **La procedura di installazione è terminata!**

**Conservare la 'Guida di installazione rapida', la 'Guida di installazione Windows Vista™' e il CD-ROM fornito in dotazione in un luogo facilmente accessibile per poterli consultare in qualsiasi momento.**

 $C \in \mathbb{C}$ 

# **<sup>1</sup> Simboli utilizzati nella presente guida**

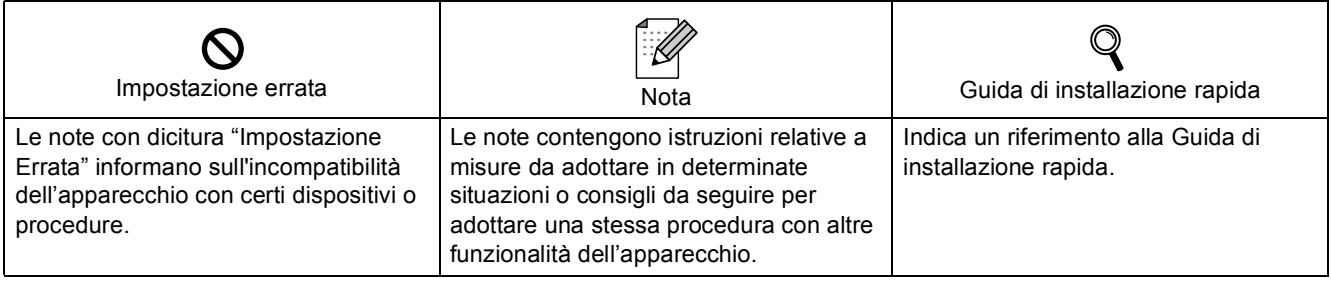

# **[Prima di iniziare](#page-3-0)**

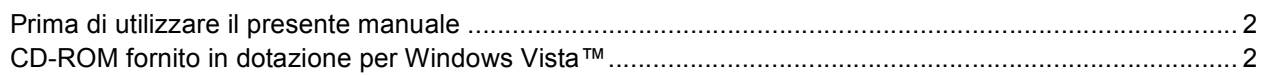

# **[Installazione driver e software](#page-5-0)**

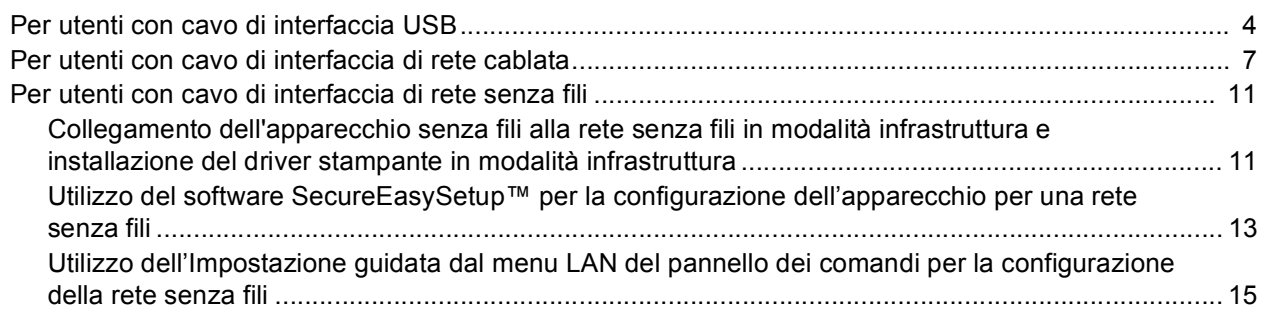

# **[Per gli utenti in rete](#page-22-0)**

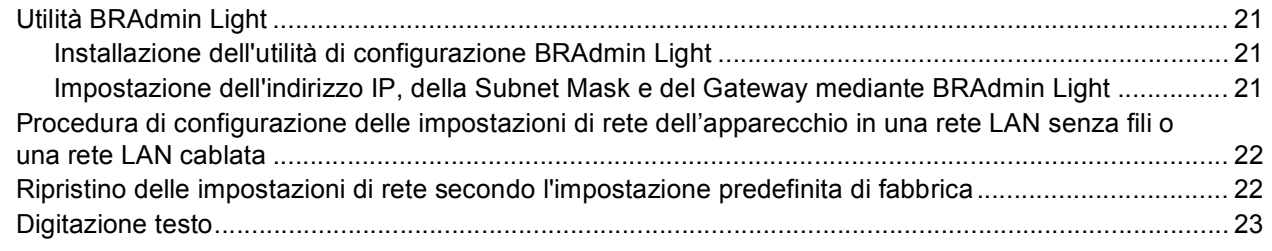

# **[Ulteriori informazioni](#page-25-0)**

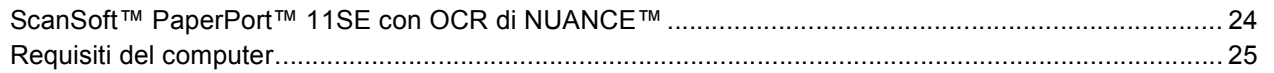

# <span id="page-3-1"></span><span id="page-3-0"></span>**<sup>1</sup> Prima di utilizzare il presente manuale**

Il presente manuale si rivolge esclusivamente ad utenti Windows Vista™. La presente guida di installazione illustra la procedura di installazione del software MFL-Pro Suite e dei driver multifunzione per Windows Vista™ e fornisce tutte le altre informazioni su Windows Vista™. Prima di installare il driver e il software, seguire le istruzioni nella sezione **Nozioni preliminari** e indicate al punto *Punto 1 Installazione della macchina* nella Guida di installazione rapida. Dopo aver completato la procedura di installazione iniziale, seguire le operazioni illustrate nella presente guida per l'installazione di MFL-Pro Suite e dei driver. Nella Guida di installazione rapida, è possibile trovare altre informazioni sull'apparecchio.

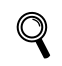

*Consultare prima di tutto la Guida di installazione rapida.*

# <span id="page-3-2"></span>**<sup>2</sup> CD-ROM fornito in dotazione per Windows Vista™**

Sul CD-ROM fornito in dotazione con Windows Vista™, è possibile trovare tutte le informazioni di seguito elencate.

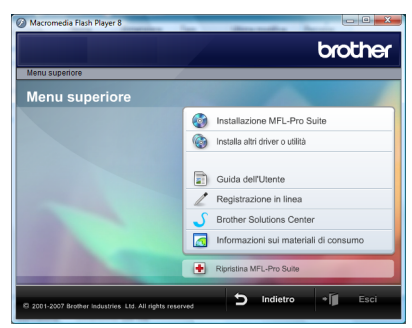

## *<b> Installazione MFL-Pro Suite*

È possibile installare il software MFL-Pro Suite e i driver multifunzione.

# **Installa altri driver o utilità**

È possibile installare le utility supplementari del software MFL-Pro Suite, eseguire l'installazione senza ScanSoft™ PaperPort™ 11SE con OCR di NUANCE™ o installare solo il driver della stampante.

#### **Guida dell'Utente**

Consente di visualizzare la Guida software dell'utente e la Guida dell'utente in rete (disponibile solo per i modelli con supporto di rete incorporato) in formato HTML o PDF. È anche possibile visualizzare i manuali in formato PDF accedendo al Brother Solutions Center. La Guida software dell'utente comprende le istruzioni per funzioni disponibili quando l'apparecchio è collegato ad un computer. (p.e. Particolari stampa e scansione)

#### **Registrazione in linea**

Registrare l'apparecchio dalla pagina di registrazione dei prodotti Brother.

#### **Brother Solutions Center**

Consente di accedere al Brother Solutions Center per le Domande frequenti (FAQ). alla Guida dell'utente e ai consigli per l'utilizzo dell'apparecchio. (È necessario l'accesso ad Internet)

#### **Informazioni sui materiali di consumo**

Visitare il sito Web Brother per ottenere informazioni sui materiali di consumo originali Brother all'indirizzo [http://www.brother.com/original/.](http://www.brother.com/original/)

## **Ripristina MFL-Pro Suite (solo USB)**

Se si è verificato un errore nel corso dell'installazione di MFL-Pro Suite, utilizzare questa selezione per riparare automaticamente e reinstallare MFL-Pro Suite.

# <span id="page-4-0"></span>**Punto 2 | Installazione driver e software**

Seguire le istruzioni in questa pagina a seconda del sistema operativo e dell' interfaccia usati. Per i driver, i documenti più aggiornati e per le soluzioni ottimali ai Vostri problemi, accedere a Brother Solutions Center direttamente dal driver o visitare il sito <http://solutions.brother.com>.

# **Windows®**

**[Per utenti con cavo di interfaccia USB........................................................................... 4](#page-5-1)**

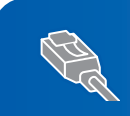

**[Per utenti con cavo di interfaccia di rete cablata .......................................................... 7](#page-8-0)**

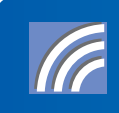

**[Per utenti con cavo di interfaccia di rete senza fili ..................................................... 11](#page-12-0)**

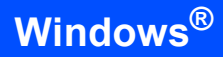

# <span id="page-5-1"></span><span id="page-5-0"></span>**<sup>1</sup> Per utenti con cavo di interfaccia USB**

#### **Installazione errata**

**NON collegare il cavo di interfaccia. Il cavo di interfaccia va collegato quando si installa il driver.**

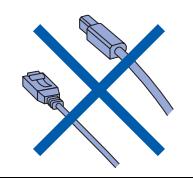

#### **Importante**

**Verificare di aver completato le istruzioni indicate nella sezione** *Punto 1 Installazione della macchina* **nella Guida di installazione rapida.**

### **Nota**

*Chiudere tutte le applicazioni in esecuzione prima di installare il programma MFL-Pro Suite.*

#### **Installazione del driver e collegamento dell'apparecchio al computer.**

1 Scollegare l'apparecchio dalla presa di corrente e dal computer se è stato già collegato il cavo di interfaccia.

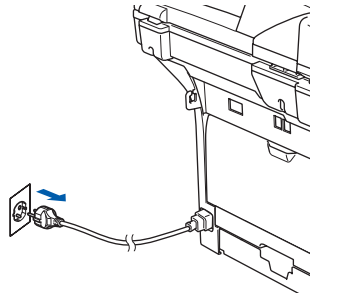

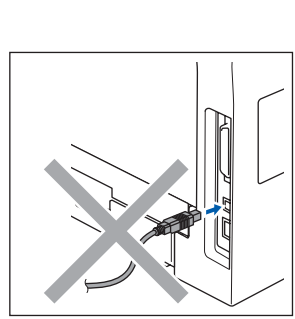

2 Accendere il computer. È necessario eseguire l'accesso come amministratore.

3 Inserire il CD-ROM per Windows Vista™ nell'unità CD-ROM.

> Se appare una schermata con il nome del modello, selezionare il proprio apparecchio. Se appare una schermata di selezione della lingua, scegliere la propria lingua.

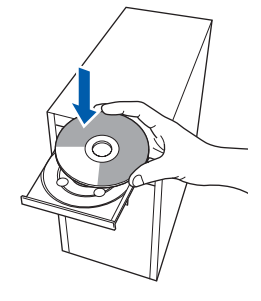

4 Viene visualizzato il menu principale del CD-ROM. Fare clic su **Installazione MFL-Pro Suite**.

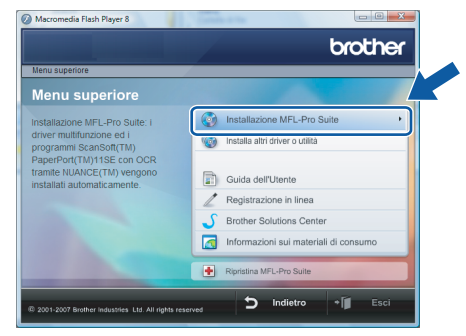

Se questa finestra non appare, utilizzare Esplora risorse di Windows® per eseguire il programma **start.exe** dalla cartella principale del CD-ROM Brother.

## **Nota**

*Quando appare la schermata Controllo dell'account utente, fare clic su Consenti.*

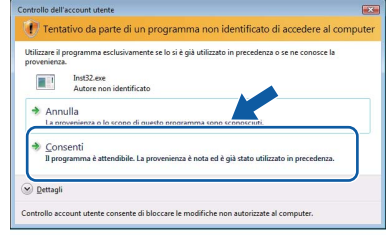

# **Installazione driver e software**

**5** Selezionare **Connessione locale**, quindi fare clic sul pulsante **Avanti**. L'installazione continua.

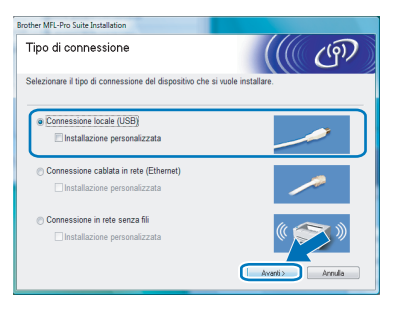

6 Dopo aver letto e accettato il **Contratto di licenza** ScanSoft™ PaperPort™ 11SE, fare clic su **Sì**.

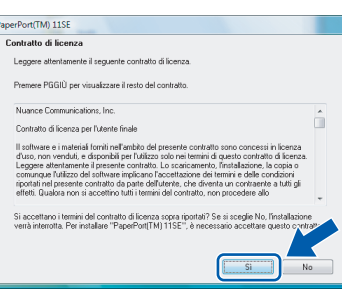

- 7 Viene avviata automaticamente l'installazione di ScanSoft™ PaperPort™ 11SE seguita dall'installazione di MFL-Pro Suite.
- 8 Quando appare la finestra del **Contratto di licenza** del software Brother MFL-Pro Suite, fare clic su **Sì** se si accettano i termini del Contratto di licenza software.

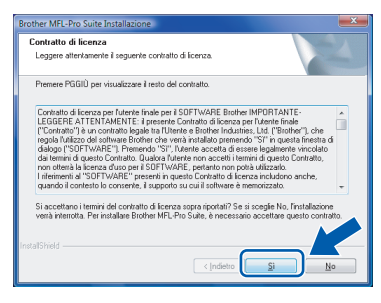

### **Nota**

*Quando viene visualizzata questa schermata, fare clic sulla casella di spunta e su Installa per completare l'installazione correttamente.*

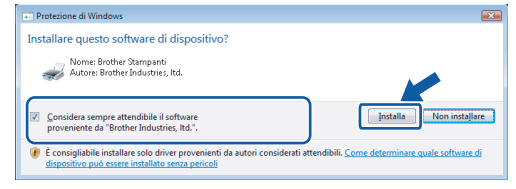

9 Quando appare questa schermata, collegare il cavo di interfaccia USB al PC, quindi collegarlo all'apparecchio.

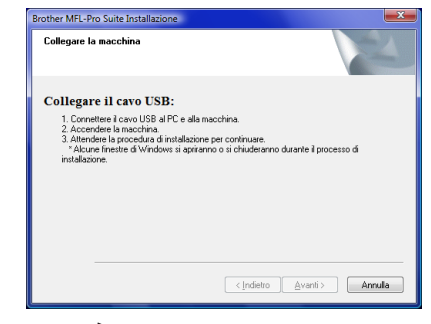

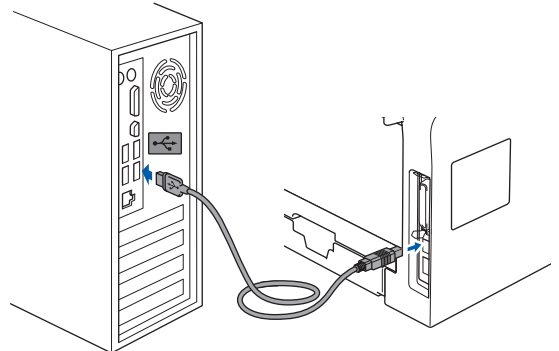

**Installazione errata**

**NON collegare l'apparecchio ad una porta USB della tastiera o ad un hub USB non alimentato. Brother raccomanda di collegare l'apparecchio direttamente al computer.**

10 Inserire il cavo di alimentazione e accendere l'apparecchio.

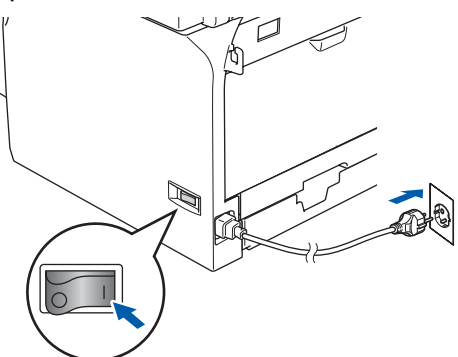

L'installazione dei driver Brother inizia automaticamente. Le schermate appaiono una dopo l'altra. **Aspettare alcuni secondi per la visualizzazione di tutte le schermate.**

**Installazione errata**

**NON tentare di annullare nessuna delle schermate durante l'installazione.**

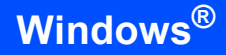

**Windows ® USB** 11 Quando viene visualizzata la schermata **Registrazione in linea**, effettuare la selezione e seguire le istruzioni sullo schermo.

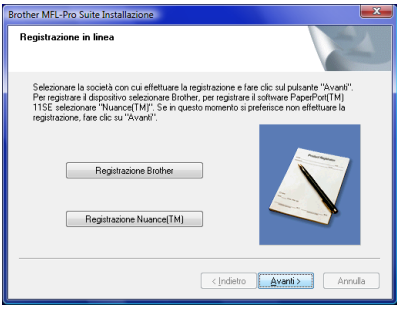

12 Fare clic su **Fine** per riavviare il computer. Dopo aver riavviato il computer, è necessario connettersi come amministratore.

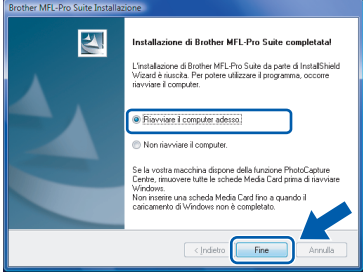

# **Nota**

*Al riavvio del computer, verrà lanciato automaticamente il programma di verifica. Se l'installazione non va a buon fine, viene visualizzata la finestra con i risultati di installazione. Se il Programma di verifica mostra un errore, seguire le istruzioni sullo schermo o leggere la guida in linea e le domande frequenti in Fare clic per iniziare./Tutti i programmi/ Brother/MFC-8870DW.*

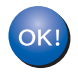

**L'installazione del software MFL-Pro Suite è stata completata con successo.** 

# **Nota**

*MFL-Pro Suite comprende il driver stampante e scanner, Brother ControlCenter3 e ScanSoft™* 

*PaperPort™ 11SE e caratteri TrueType®. ScanSoft™ PaperPort™ 11SE è un'applicazione di gestione documenti per la visualizzazione di documenti sottoposti a scansione.*

# <span id="page-8-0"></span>**<sup>2</sup> Per utenti con cavo di interfaccia di rete cablata**

#### **Importante**

**Verificare di aver completato le istruzioni indicate nella sezione** *Punto 1 Installazione della macchina* **nella Guida di installazione rapida.**

#### **Nota**

*Chiudere tutte le applicazioni in esecuzione prima di installare il programma MFL-Pro Suite.*

- 1 Scollegare l'apparecchio dalla presa di alimentazione.
- 2 Collegare il cavo d'interfaccia di rete all'apparecchio e ad una porta libera sul proprio hub.

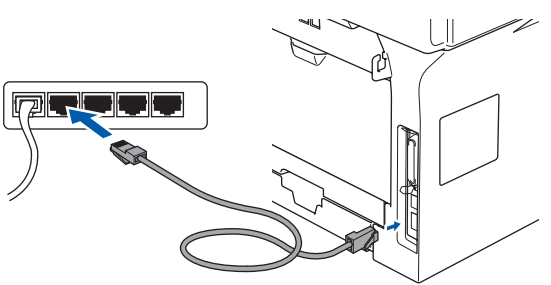

Inserire il cavo di alimentazione e accendere l'apparecchio.

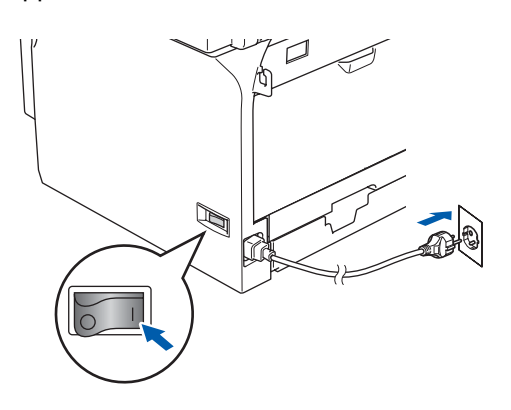

#### **Installazione errata**

**Se l'apparecchio è stato precedentemente impostato per una rete senza fili e lo si vuole impostare per una rete cablata, è necessario verificare che Menu abil.WLAN**

**dell'apparecchio sia Disattiva. Con questa impostazione l'interfaccia di rete cablata viene disattivata.** 

**Sull'apparecchio, premere Menu, 6, 2, 5, quindi** 

premere **o v** per scegliere **Disattiva, quindi premere OK.**

A Accendere il computer. È necessario eseguire l'accesso come amministratore. Chiudere tutte le applicazioni aperte prima di installare MFL-Pro Suite.

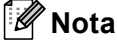

*Prima di procedere all'installazione, se si sta utilizzando il software Firewall personale, disattivarlo. Dopo aver eseguito l'installazione, riavviare il software firewall personale.*

5 Inserire il CD-ROM in dotazione nell'unita CD-ROM. Se appare una schermata con il nome del modello, selezionare il proprio apparecchio. Se appare una schermata di selezione della lingua, scegliere la propria lingua.

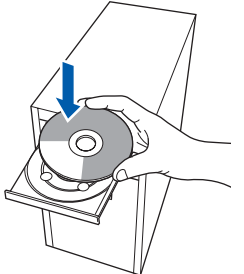

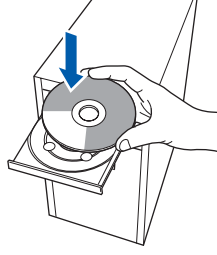

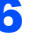

6 Viene visualizzato il menu principale del CD-ROM. Fare clic su **Installazione MFL-Pro Suite**.

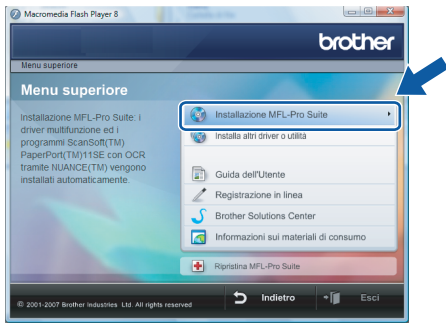

Se questa finestra non appare, utilizzare Esplora risorse di Windows® per eseguire il programma **start.exe** dalla cartella principale del CD-ROM Brother.

#### **Nota**

*Quando appare la schermata Controllo dell'account utente, fare clic su Consenti.*

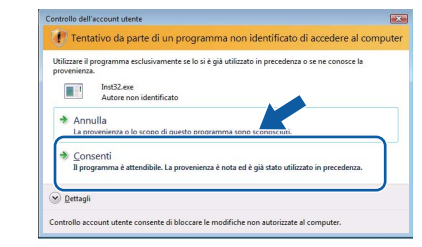

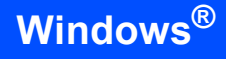

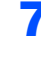

7 Selezionare **Connessione cablata in rete**, quindi fare clic sul pulsante **Avanti**.

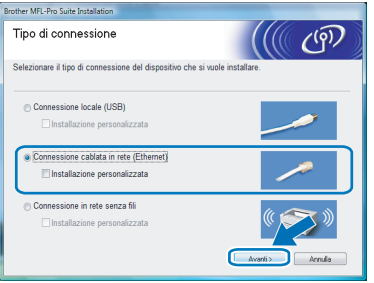

**Windows Rete**

**®**

#### 8 Dopo aver letto e accettato il **Contratto di licenza** ScanSoft™ PaperPort™ 11SE, fare clic su **Sì**.

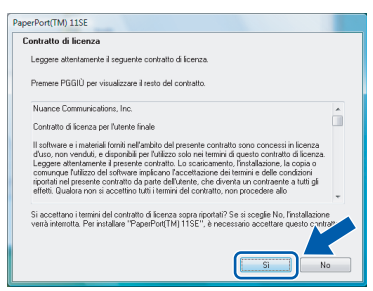

9 Viene avviata automaticamente l'installazione di ScanSoft™ PaperPort™ 11SE seguita dall'installazione di MFL-Pro Suite.

10 Quando appare la finestra del **Contratto di licenza** del software Brother MFL-Pro Suite, fare clic su **Sì** se si accettano i termini del Contratto di licenza software.

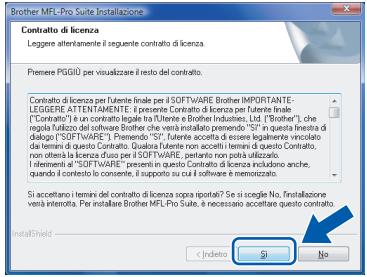

## **Nota**

*• Se l'apparecchio è stato configurato per la propria rete, scegliere l'apparecchio dall'elenco e fare clic su Avanti.*

*Questa finestra non verrà visualizzata se alla rete è collegato solo un apparecchio che verrà quindi selezionato automaticamente.*

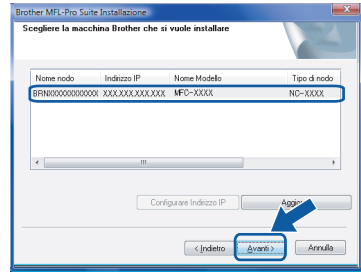

*Se l'apparecchio visualizza APIPA nel campo Indirizzo IP, fare clic su Configurare Indirizzo IP e inserire l'indirizzo IP per l'apparecchio idoneo per la rete.*

*• Se l'apparecchio non è ancora configurato per l'uso in rete, apparirà la finestra che segue.*

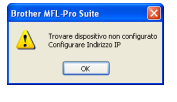

*Fare clic su OK.*

*Appare la finestra Configurare Indirizzo IP. Inserire l'indirizzo IP per l'apparecchio idoneo per la rete seguendo le istruzioni che appaiono sullo schermo*

11 L'installazione dei driver Brother inizia automaticamente. Le schermate appaiono una dopo l'altra. **Aspettare alcuni secondi per la visualizzazione di tutte le schermate.**

## **Installazione errata**

**NON tentare di annullare nessuna delle schermate durante l'installazione.**

## **Nota**

*Quando viene visualizzata questa schermata, fare clic sulla casella di spunta e su Installa per completare l'installazione correttamente.*

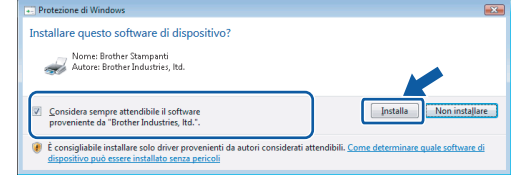

12 Quando viene visualizzata la schermata **Registrazione in linea** Brother e ScanSoft, scegliere un'opzione e seguire le istruzioni sullo schermo.

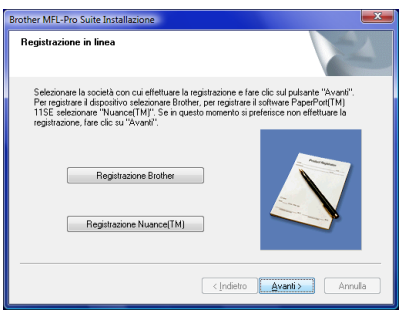

13 Fare clic su Fine per riavviare il computer. Dopo aver riavviato il computer, è necessario connettersi come amministratore.

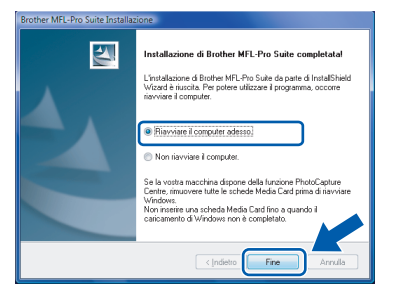

## **Nota**

*Al riavvio del computer, verrà lanciato automaticamente il programma di verifica. Se l'installazione non va a buon fine, viene visualizzata la finestra con i risultati di installazione. Se il Programma di verifica mostra un errore, seguire le istruzioni sullo schermo o leggere la guida in linea e le domande frequenti in Fare clic per iniziare./Tutti i programmi/ Brother/MFC-8870DW.*

14 Successivamente all'installazione, quando si è sicuri di poter stampare, riavviare il software Firewall.

> Le impostazioni firewall sul PC potrebbero rifiutare la connessione di rete necessaria per le operazioni di Scansione in rete e PC Fax.

> Se si utilizza il Firewall di Windows®, seguire le istruzioni che seguono. Se si utilizza un software personale firewall, consultare la Guida dell'utente di quel software specifico o contattare il produttore del software.

- 1 Fare clic sul pulsante **Fare clic per iniziare.**, **Pannello di controllo**, **Rete e Internet**, **Windows Firewall** e su **Modifica impostazioni**.
- 2 Quando appare la schermata **Controllo dell'account utente**, procedere nel modo che segue.
	- Utenti con accesso come amministratore: Fare clic su **Continua**.

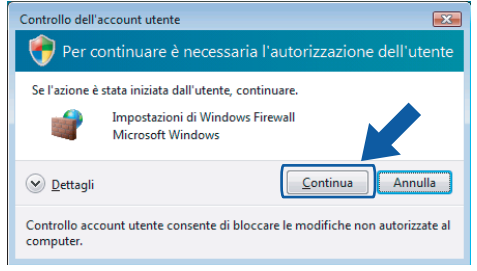

■ Utenti senza accesso come amministratore: Inserire la parola chiave amministratore e fare clic su **OK**.

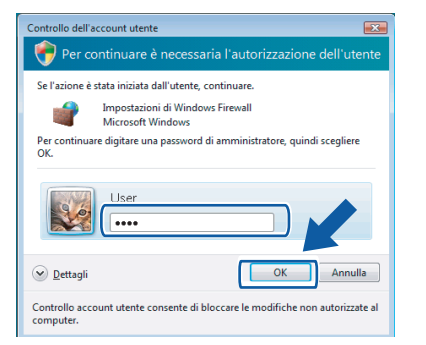

- 3 Accertarsi che Windows Firewall sulla scheda **Generale** sia impostato su On.
- 4 Fare clic sulla scheda **Eccezioni**.

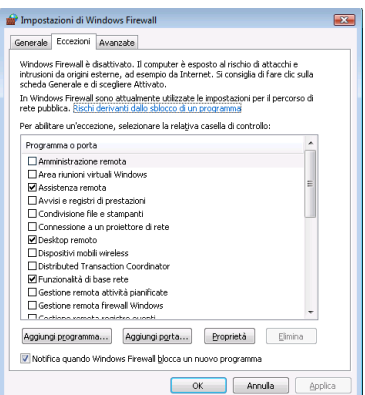

- 5 Fare clic sul pulsante **Aggiungi porta...**.
- 6 Per aggiungere la porta **54925** per la scansione in rete, inserire le informazioni che seguono:
	- 1) In **Nome**: Inserire una descrizione, ad esempio "Scanner Brother".
	- 2) In **Numero porta**: inserire "**54925**".
	- 3) Accertarsi di aver selezionato **UDP**. Quindi, fare clic su **OK**.

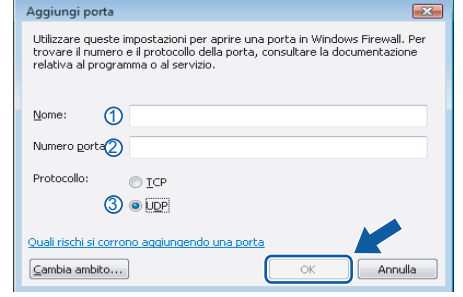

- 7 Fare clic sul pulsante **Aggiungi porta...**.
- 8 Aggiungere la porta **54926** per l'operazione di PC-Fax in rete e inserire le informazioni che seguono:
	- 1) In **Nome**: Inserire una descrizione, ad esempio "PC-Fax di Brother".
	- 2) In **Numero porta**: inserire "**54926**".
	- 3) Accertarsi di aver selezionato **UDP**. Quindi, fare clic su **OK**.
- 9 Accertarsi che sia stata aggiunta e selezionata la nuova impostazione, quindi fare clic su **OK**.
- 10 Se il problema persiste con la connessione di rete, come per la scansione o la stampa in rete, selezionare la casella **Condivisione file e stampanti** nella scheda Eccezioni, quindi fare clic su **OK**.

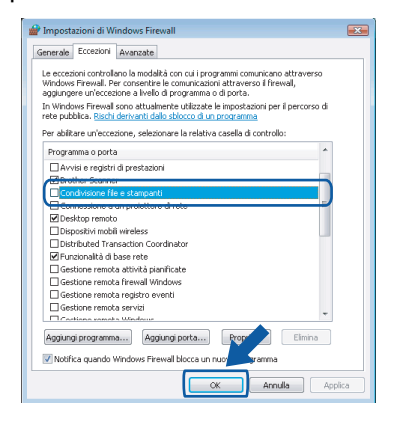

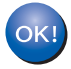

**L'installazione del software MFL-Pro Suite è stata completata con successo.** 

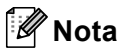

#### *MFL-Pro Suite comprende il driver stampante e scanner, Brother ControlCenter3 e ScanSoft™ PaperPort™ 11SE e caratteri TrueType®. ScanSoft™ PaperPort™ 11SE è un'applicazione di gestione documenti per la visualizzazione di documenti sottoposti a scansione.*

# <span id="page-12-0"></span>**<sup>3</sup> Per utenti con cavo di interfaccia di rete senza fili**

## <span id="page-12-1"></span>**Collegamento dell'apparecchio senza fili alla rete senza fili in modalità infrastruttura e installazione del driver stampante in modalità infrastruttura**

Innanzitutto, è necessario configurare le impostazioni di rete senza fili dell'apparecchio per la comunicazione con il punto di accesso di rete (router). Una volta eseguita la configurazione dell'apparecchio per la comunicazione con il punto di accesso (router), i computer della rete hanno accesso all'apparecchio. Per utilizzare l'apparecchio da questi computer, è necessario installare il software MFL-Pro Suite. Le fasi che seguono guidano l'utente nel processo di configurazione e installazione.

Per ottenere risultati ottimali con la stampa standard quotidiana di documenti, collocare l'apparecchio Brother nel punto più vicino al punto di accesso di rete (router) evitando il più possibile di porre tra i due punti oggetti che creino ostacoli. Grandi oggetti e pareti tra le due periferiche, nonché interferenze provenienti da altre apparecchiature elettroniche possono influire sulla velocità di trasferimento dati dei documenti.

#### **Importante**

**Le istruzioni che seguono presentano due procedure di installazione dell'apparecchio Brother in un ambiente di rete senza fili. Entrambi i metodi sono per la modalità infrastruttura, con l'utilizzo di un punto di accesso o un router senza fili che utilizza il sistema DHCP per l'assegnazione di indirizzi IP. Se il punto di accesso/router senza fili supporta SecureEasySetup™ seguire la procedura a [pagina 13](#page-14-1)**  *[Utilizzo del software SecureEasySetup™ per la configurazione dell'apparecchio per una rete senza fili](#page-14-1)***. Se il punto di accesso/router senza fili non supporta SecureEasySetup™ seguire la procedura a [pagina 15](#page-16-1)** *[Utilizzo dell'Impostazione guidata dal menu LAN del pannello dei comandi per la](#page-16-1)  [configurazione della rete senza fili](#page-16-1)***. Per installare l'apparecchio in un altro ambiente senza fili, fare riferimento alla Guida dell'utente in rete contenuta nel CD-ROM.**

È possibile visualizzare la Guida dell'utente in rete seguendo le istruzioni riportate di seguito.

- 1 Accendere il PC. Inserire il CD-ROM Brother nell'unità CD-ROM.
- 2 Se viene visualizzata la schermata con i nomi dei modelli, selezionare il nome del proprio modello.
- 3 Se appare una schermata per la scelta della lingua, selezionare la propria lingua. Viene visualizzato il menu principale del CD-ROM.
- 4 Fare clic su **Guida dell'utente**.
- 5 Fare clic su **Guida dell'utente in rete**.

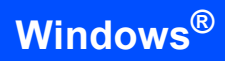

#### **Confermare il proprio ambiente di rete**

La procedura di impostazione è diversa a seconda dell'ambiente di rete.

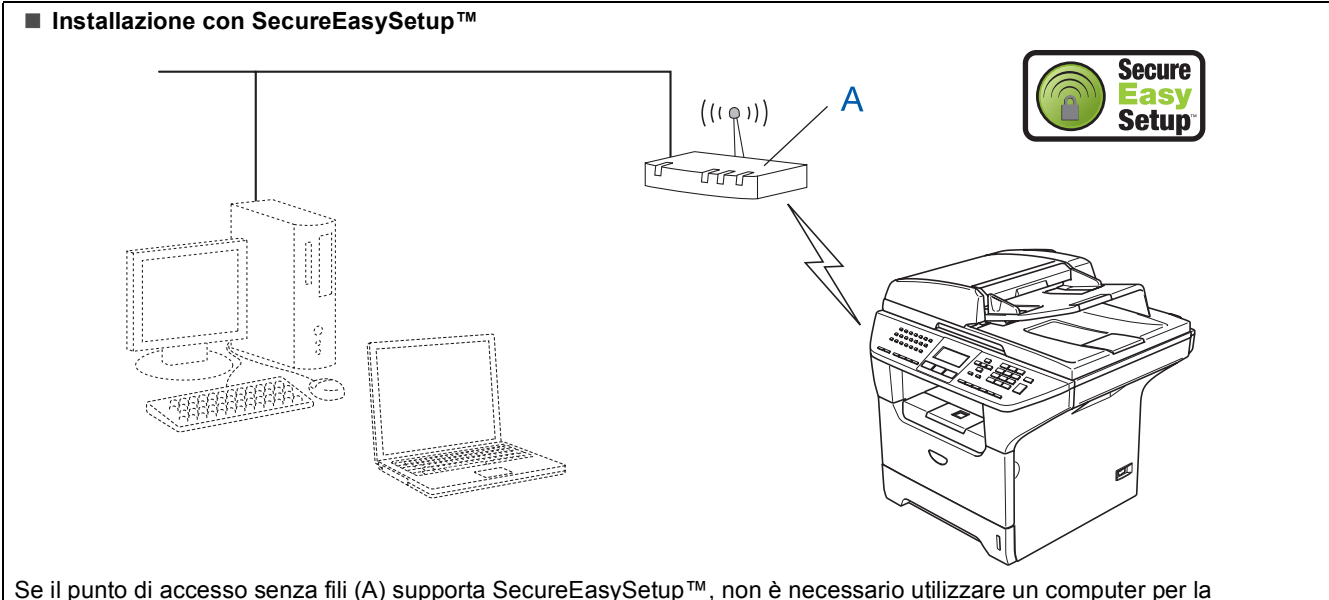

Se il punto di accesso senza fili (A) supporta SecureEasySetup™, non è necessario utilizzare un computer per la configurazione dell'apparecchio. Il punto di accesso (router) e l'apparecchio sono in grado di interagire automaticamente con la procedura di SecureEasySetup™. Per le istruzioni, andare a [pagina 13](#page-14-1).

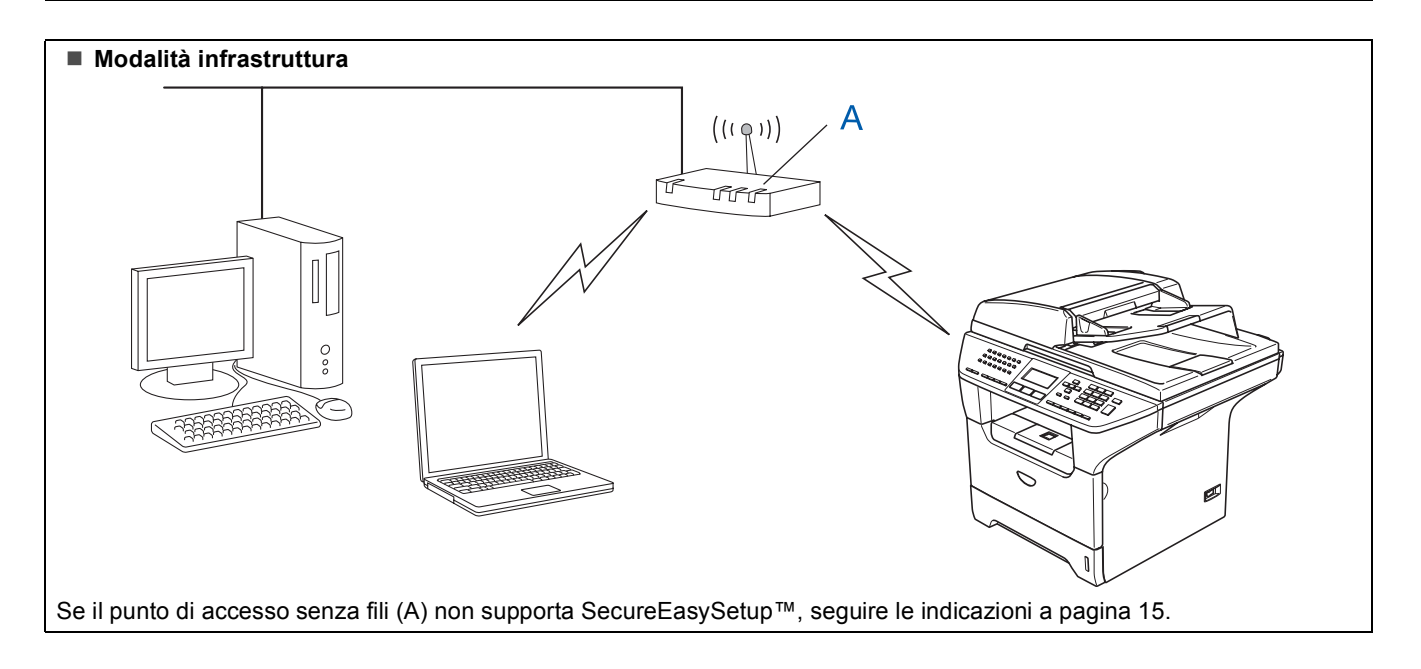

## <span id="page-14-1"></span><span id="page-14-0"></span>**Utilizzo del software SecureEasySetup™ per la configurazione dell'apparecchio per una rete senza fili**

#### **Importante**

**Verificare di aver completato le istruzioni indicate nella sezione** *Punto 1 Installazione della macchina* **nella Guida di installazione rapida.**

Il software SecureEasySetup™ permette di configurare la rete senza fili in modo più semplice rispetto alla procedura di configurazione manuale. Premendo un pulsante sul router senza fili o sul punto di accesso, è possibile eseguire le impostazioni di sicurezza e di rete senza fili. Il router o il punto di accesso devono supportare anche SecureEasySetup™. Per le istruzioni su come configurare l'apparecchio per una rete senza fili, consultare la Guida dell'utente per il punto di accesso o il router LAN senza fili. Se il router o il punto di accesso senza fili non supportano SecureEasySetup™, passare alla pagina successiva

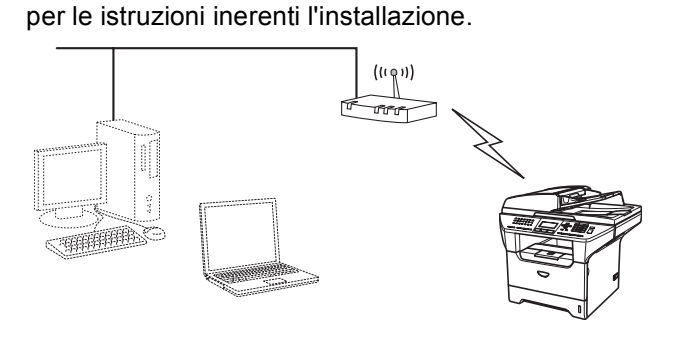

### **Nota**

*I router o i punti di accesso che supportano SecureEasySetup™ presentano il simbolo SecureEasySetup™ come di seguito indicato.*

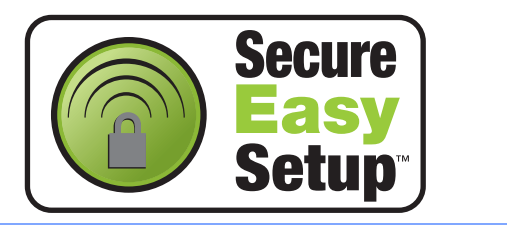

1 Inserire il cavo di alimentazione e accendere l'apparecchio.

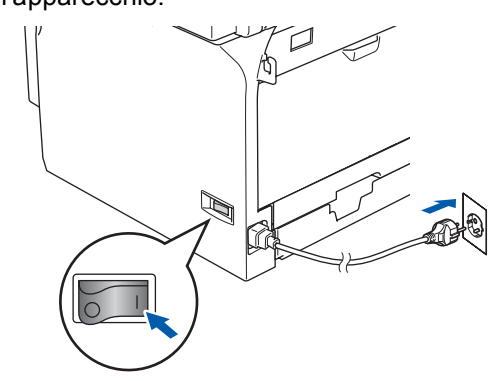

## **Installazione errata**

**Se sono state configurate in precedenza le impostazioni senza fili dell'apparecchio, è necessario reimpostare le impostazioni di rete (LAN) prima di poter configurare nuovamente le impostazioni di rete.**

**Premere Menu, 6, 2, 4 quindi premere 1 per accettare la modifica.**

**L'apparecchio si riavvia automaticamente.**

- <span id="page-14-2"></span>2 Collocare l'apparecchio Brother vicino al router o punto di accesso di SecureEasySetup™ (distanza inferiore a 5 m/16 piedi).
- **3** Premere il pulsante SecureEasySetup™ sul punto di accesso o router senza fili. Per tutte le istruzioni, consultare la Guida dell'utente relativa al punto di accesso o al router senza fili.
- 4 Premere **Menu**, **6**, **2**, **2**, **2** sul pannello dei comandi dell'apparecchio Brother.

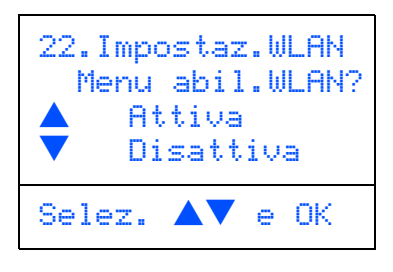

Premere  $\bullet$  o  $\bullet$  per selezionare Attiva, quindi premere **OK**. Con questa impostazione l'interfaccia di rete cablata viene disattivata.

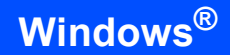

5 Viene visualizzato lo stato dei collegamenti di rete che utilizzano il software SecureEasySetup™: Connessione WLAN, Connessa o Errore connes..

> Connessione WLAN viene visualizzato quando il server di stampa cerca di eseguire la connessione al router o al punto di accesso. Attendere fino alla visualizzazione di Connessa o Errore connes..

> Connessa viene visualizzato quando il server di stampa è connesso con esito positivo al router o al punto di accesso. È possibile ora utilizzare l'apparecchio in una rete senza fili.

> Errore connes. viene visualizzato quando il server di stampa non è connesso con esito positivo al router o al punto di accesso. Provare ad eseguire nuovamente la procedura dal punto [2](#page-14-2). Se appare nuovamente lo stesso messaggio, reimpostare il server di stampa alle impostazioni predefinite di fabbrica e provare ancora.

OK!

**L'impostazione senza fili è stata completata. Per eseguire l'installazione di MFL-Pro suite, continuare con il punto** [15](#page-18-0) **a [pagina 17](#page-18-0).**

**Windows**

**Rete senza fili**

**®**

## <span id="page-16-1"></span><span id="page-16-0"></span>**Utilizzo dell'Impostazione guidata dal menu LAN del pannello dei comandi per la configurazione della rete senza fili**

#### **Importante**

**Verificare di aver completato le istruzioni indicate nella sezione** *Punto 1 Installazione della macchina* **nella Guida di installazione rapida.**

Rispettando le presenti istruzioni verrà eseguita l'installazione dell'apparecchio Brother in un ufficio standard di piccole dimensioni o in un ambiente di rete senza fili in ambito domestico, in modalità infrastruttura, utilizzando un punto di accesso o un router senza fili che utilizza il sistema DHCP per l'assegnazione di indirizzi IP.

Se si desidera impostare l'apparecchio in un altro ambiente senza fili, è possibile trovare le istruzioni nella Guida dell'utente in rete su CD-ROM. È possibile visualizzare la Guida dell'utente in rete seguendo le istruzioni riportate di seguito.

- 1 Accendere il PC. Inserire il CD-ROM Brother per Windows Vista™ nell'unità CD-ROM.
- 2 Se viene visualizzata la schermata con i nomi dei modelli, selezionare il nome del proprio modello.
- 3 Se appare una schermata per la scelta della lingua, selezionare la propria lingua. Viene visualizzato il menu principale del CD-ROM.
- 4 Fare clic su **Guida dell'utente**.
- 5 Fare clic su **Guida dell'utente in rete**.

## **Nota**

*Se questa finestra non appare, utilizzare l'applicazione Esplora risorse di Windows® per eseguire il programma start.exe dalla directory principale del CD-ROM Brother.*

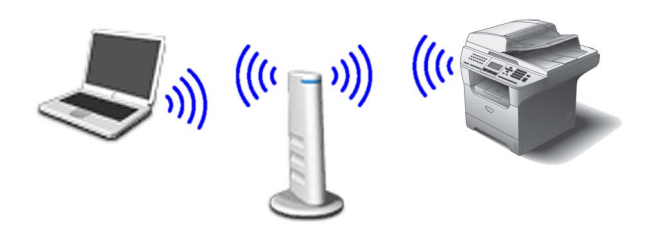

#### **Prima di iniziare, è necessario conoscere le impostazioni della rete senza fili.**

<span id="page-16-2"></span>**1** Prendere nota delle impostazioni di rete del punto di accesso o del router senza fili. **SSID** (Service Set ID, Identificativo set di servizi o Nome Rete)

> \_\_\_\_\_\_\_\_\_\_\_\_\_\_\_\_\_\_\_\_\_\_\_\_\_ **WEP Key** (se richiesto)

> $\overline{\phantom{a}}$  , which is a set of the set of the set of the set of the set of the set of the set of the set of the set of the set of the set of the set of the set of the set of the set of the set of the set of the set of th

 $\overline{\phantom{a}}$  , which is a set of the set of the set of the set of the set of the set of the set of the set of the set of the set of the set of the set of the set of the set of the set of the set of the set of the set of th **WPA/WPA2-PSK (TKIP o AES)** (se richiesto)

*La chiave WEP è per reti criptate a 64 bit o reti criptate a 128 bit e può contenere sia numeri che lettere. Se non si conoscono queste informazioni, è necessario consultare la documentazione fornita con il punto di accesso o il router senza fili. Questa chiave ha un valore di 64 bit o 128 bit da inserire in formato ASCII o ESADECIMALE.*

#### *Ad esempio:*

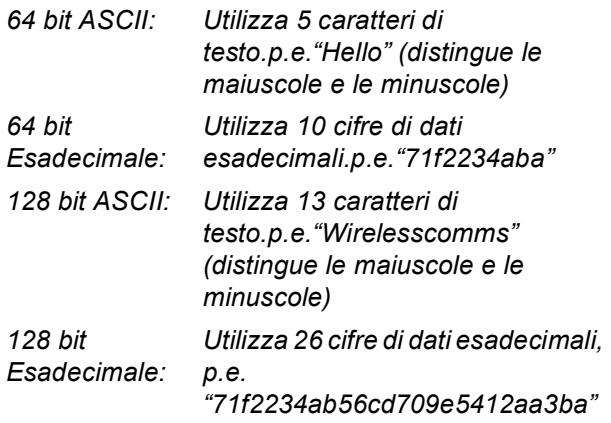

WPA/WPA2-PSK attiva una chiave

precondivisa di accesso protetto Wi-Fi® che permette all'apparecchio senza fili Brother di associarsi ai punti di accesso che utilizzano la crittografia TKIP e AES (WPA-Personal). WPA/WPA2-PSK (TKIP o AES) utilizza una chiave precondivisa (PSK) con un numero di caratteri superiore a 8 e inferiore a 63. *Per maggiori particolari, consultare la Guida dell'utente in rete*.

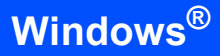

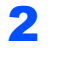

2 Inserire il cavo di alimentazione e accendere l'apparecchio.

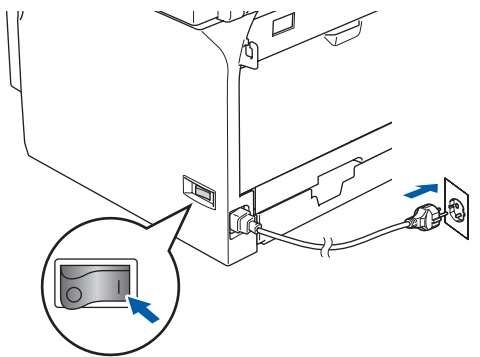

### **Installazione errata**

**Se sono state configurate in precedenza le impostazioni senza fili dell'apparecchio, è necessario reimpostare le impostazioni di rete (LAN) prima di poter configurare nuovamente le impostazioni di rete.**

**Premere Menu, 6, 2, 4, quindi premere 1 per accettare la modifica.**

<span id="page-17-2"></span>3 Sull'apparecchio, premere **Menu**, **6**, **2**, **2**, **1**.

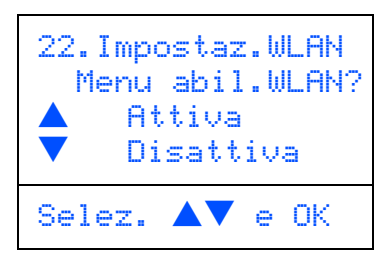

Premere o per scegliere Attiva, quindi premere **OK**. Con questa impostazione l'interfaccia di rete cablata viene disattivata.

4 L'apparecchio cerca gli SSID disponibili. Se viene visualizzato un elenco degli SSID, utilizzare i tasti $\fbox{1}$  o  $\fbox{1}$  per scegliere l'SSID indicato nel punto  $\overline{1}$  $\overline{1}$  $\overline{1}$ , quindi premere **OK**. Passare al punto [9](#page-18-1).

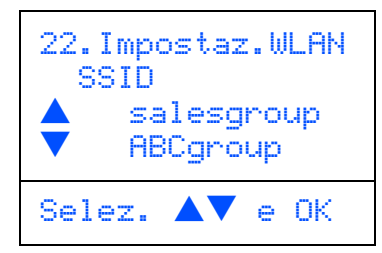

## **Nota**

*Dopo alcuni secondi viene visualizzato l'elenco dei SSID disponibili.*

Se il punto di accesso è stato impostato per non eseguire la trasmissione circolare degli SSID, è necessario aggiungere manualmente il nome SSID. Passare al punto [5](#page-17-0).

<span id="page-17-0"></span>**5** Selezionare <Nuovo SSID> utilizzando

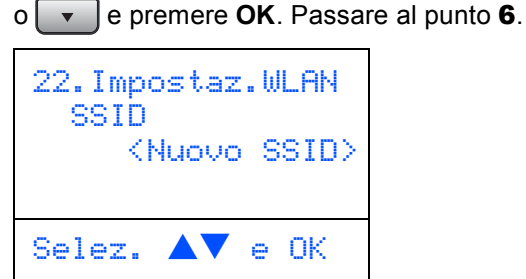

<span id="page-17-1"></span>6 Inserire l'SSID indicato nel punto [1](#page-16-2). Per informazioni su come digitare il testo, consultare *[Digitazione testo](#page-24-0)* a pagina 23.

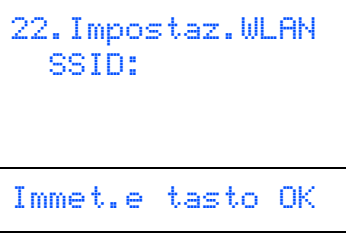

 $\sqrt{\frac{1}{\sqrt{2}}}$  Premere  $\sqrt{2}$  o  $\sqrt{2}$  per selezionare Infrastructure, quindi premere **OK**.

<span id="page-17-3"></span>8 Utilizzare i tasti $\boxed{\cdot}$ ,  $\boxed{\cdot}$  e **OK** per scegliere una delle opzioni che seguono: Se la rete è configurata per l'Autenticazione e la Crittografia, è necessario far combaciare le impostazioni utilizzate per la rete.

> **Nessuna autenticazione o crittografia:** Scegliere Sistema aperto, premere **OK**, quindi scegliere Nessuno per Tipo crittog. e premere **OK**. Quindi

premere  $\bullet$  o  $\bullet$  per scegliere 1.SI e premere **OK** per applicare le impostazioni. Passare al punto [13](#page-18-2).

#### **Nessuna autenticazione con crittografia**

**WEP:** Scegliere Sistema aperto, premere

**OK**, quindi utilizzare  $\left( \begin{array}{c} \leftarrow \end{array} \right)$  o  $\left( \begin{array}{c} \leftarrow \end{array} \right)$  scegliere WEP per Tipo crittog. e premere **OK**. Passare al punto [9](#page-18-1).

**Autenticazione con crittografia WEP:**

Scegliere Tasto condiviso, premere **OK**. Passare al punto [9](#page-18-1).

**Autenticazione con WPA-PSK (Crittografia TKIP o AES):** Scegliere WPA/WPA2-PSK, premere **OK**. Passare al punto [10](#page-18-3).

**Windows**

**Rete senza fili**

**®**

**Autenticazione con crittografia LEAP:** Scegliere Protocollo LEAP, premere **OK**. Passare al punto [11](#page-18-4).

<span id="page-18-1"></span>

**9** Scegliere il tasto numerico corretto e premere **OK**.

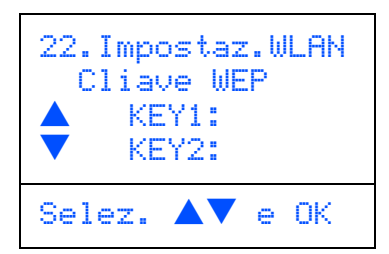

Inserire la chiave WEP annotata nel punto [1](#page-16-2) utilizzando la tastiera. È possibile utilizzare i tasti e e  $\bullet$  per spostare il cursore. Per esempio, per inserire la lettera a, premere una volta il tasto **2** sulla tastiera. Per inserire il numero 3, premere il tasto **3** sulla tastiera sette volte.

Premere **OK** quando sono stati inseriti tutti i caratteri, quindi scegliere 1.SI e premere **OK** per applicare le impostazioni. Passare al punto [13](#page-18-2).

**La maggior parte dei punti di accesso e router sono in grado di memorizzare più di una chiave ma di utilizzarne solo una alla volta per l'autenticazione e la crittografia.**

<span id="page-18-3"></span>**10** Premere  $\sim$  0  $\sim$  per scegliere TKIP

oppure AES per Tipo crittog., quindi premere **OK**.

Inserire la parola chiave WPA/WPA2-PSK indicata nel punto [1](#page-16-2) scegliendo con la tastiera la lettera o il numero. È possibile utilizzare i

tasti  $\left\lceil \cdot \right\rceil$  e  $\left\lceil \cdot \right\rceil$  per spostare il cursore. Per esempio, per inserire la lettera a, premere una volta il tasto **2** sulla tastiera. Per inserire il numero 3, premere il tasto **3** sulla tastiera sette volte.

Premere **OK** quando sono stati inseriti tutti i caratteri, quindi premere **1** SI per applicare le impostazioni. Passare al punto [13](#page-18-2).

<span id="page-18-4"></span>11 Inserire l'utente e premere **OK**. È possibile

utilizzare i tasti  $\bullet$  e per spostare il cursore. Per esempio, per inserire la lettera a, premere una volta il tasto **1** sulla tastiera. Passare al punto [12](#page-18-5).

<span id="page-18-5"></span>12 Inserire la parola chiave e premere **OK**, quindi scegliere 1.SI e premere **OK** per applicare le impostazioni. Passare al punto [13](#page-18-2).

<span id="page-18-2"></span>13 L'apparecchio cerca ora di collegarsi alla rete senza fili utilizzando le informazioni inserite. In caso di esito positivo, viene visualizzato brevemente sul display Connessa.

> *Se l'apparecchio non si collega con esito positivo alla rete, è necessario ripetere le fasi da* [3](#page-17-2) *a* [8](#page-17-3) *per essere sicuri di aver inserito le informazioni corrette.*

14 Questo permette all'apparecchio di acquisire automaticamente le informazioni corrette

dell'indirizzo TCP/IP dal punto di accesso (router) se il DHCP è attivo (il DHCP è in genere attivo come impostazione predefinita per la maggior parte dei router dei punti di accesso).

*Se il DHCP non è attivo nel punto di accesso, è necessario configurare manualmente l'indirizzo IP, la subnet mask e il gateway dell'apparecchio che si adattano alla rete. Per i particolari, consultare la Guida dell'utente in rete.*

**L'impostazione senza fili è stata completata. Per l'installazione del software MFL-Pro Software suite, continuare al punto** [15](#page-18-0)**.**

<span id="page-18-0"></span>15 Accendere il computer. È necessario eseguire l'accesso come

amministratore. Chiudere tutte le applicazioni aperte prima di installare MFL-Pro Suite.

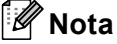

*Prima di procedere all'installazione, se si sta utilizzando il software Firewall personale, disattivarlo.*

16 Inserire il CD-ROM in dotazione nell'unita CD-ROM. Se appare una schermata con il nome del modello, selezionare il proprio apparecchio. Se appare una schermata di selezione della lingua, scegliere la propria lingua.

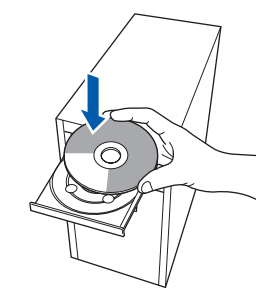

17 Viene visualizzato il menu principale del CD-ROM. Fare clic su **Installazione MFL-Pro Suite**.

Se questa finestra non appare, utilizzare

Esplora risorse di Windows® per eseguire il programma start.exe dalla cartella principale del CD-ROM Brother.

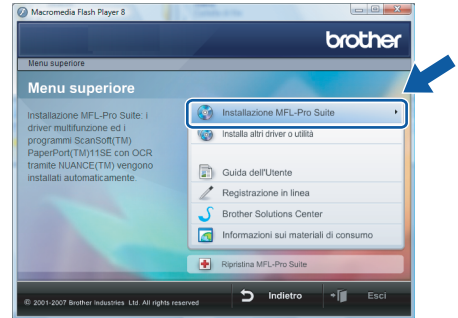

### **Nota**

*Quando appare la schermata Controllo dell'account utente, fare clic su Consenti.*

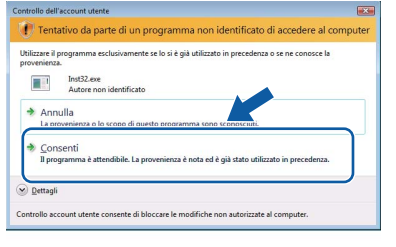

18 Selezionare **Connessione in rete senza fili**, quindi fare clic sul pulsante **Avanti**.

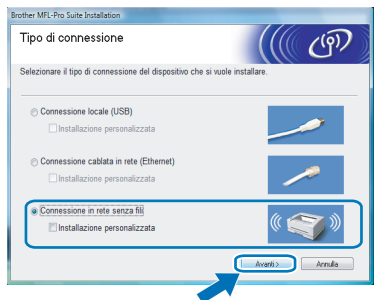

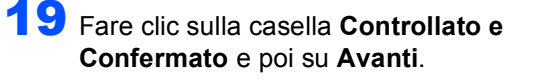

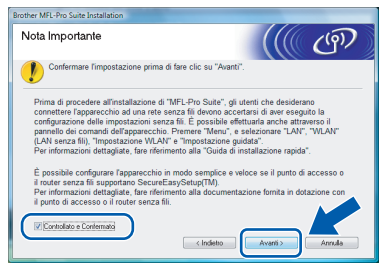

20 Dopo aver letto e accettato il **Contratto di licenza** ScanSoft™ PaperPort™ 11SE, fare clic su **Sì**.

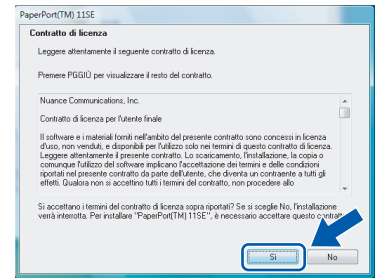

- 21 Viene avviata automaticamente l'installazione di PaperPort™ 11SE seguita dall'installazione di MFL-Pro Suite.
- 22 Quando appare la finestra del Contratto di licenza del software Brother MFL-Pro Suite, fare clic su **Sì** se si accettano i termini del Contratto di licenza software.

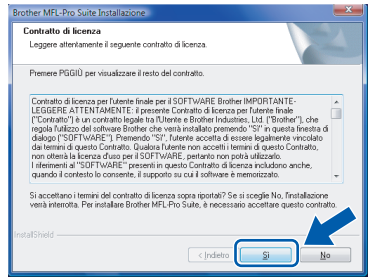

23 L'installazione dei driver Brother inizia automaticamente. Le schermate appaiono una dopo l'altra. **Aspettare alcuni secondi per la visualizzazione di tutte le schermate.**

### **Installazione errata**

- **NON tentare di annullare nessuna delle schermate durante l'installazione.**
- **In caso di errori nelle impostazioni senza rete, viene visualizzato un messaggio di errore durante l'installazione di MFL-Pro Suite e viene interrotta la procedura di installazione. In caso di questo tipo di errore, passare al punto** [1](#page-16-2) **e impostare nuovamente la connessione senza fili.**
- 24 Scegliere l'apparecchio dall'elenco, quindi fare clic su **Avanti**.

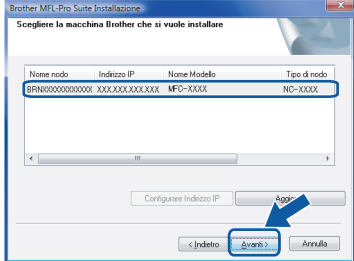

# **Nota**

*Se l'apparecchio è stato configurato per la propria rete, scegliere l'apparecchio dall'elenco e fare clic su Avanti.*

*Questa finestra non verrà visualizzata se alla rete è collegato solo un apparecchio che verrà quindi selezionato automaticamente.*

*Se l'apparecchio visualizza APIPA nel campo Indirizzo IP, fare clic su Configurare Indirizzo IP e inserire l'indirizzo IP per l'apparecchio idoneo per la rete.*

25 Quando viene visualizzata la schermata **Registrazione in linea** Brother e ScanSoft, scegliere un'opzione e seguire le istruzioni sullo schermo.

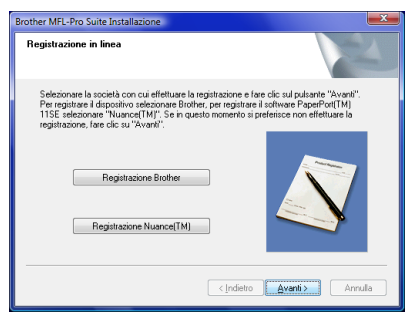

26 Fare clic su **Fine** per riavviare il computer. Dopo aver riavviato il computer, è necessario connettersi come amministratore.

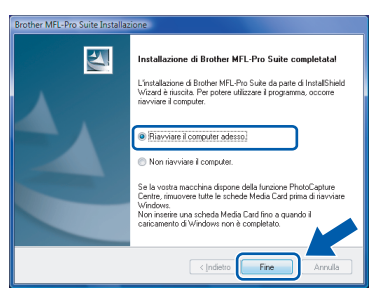

## **Nota**

*Al riavvio del computer, verrà lanciato automaticamente il programma di verifica. Se l'installazione non va a buon fine, viene visualizzata la finestra con i risultati di installazione. Se il Programma di verifica mostra un errore, seguire le istruzioni sullo schermo o leggere la guida in linea e le domande frequenti in Fare clic per iniziare./Tutti i programmi/ Brother/MFC-8870DW.*

27 Successivamente all'installazione, quando si è sicuri di poter stampare, riavviare il software Firewall.

Le impostazioni firewall sul PC potrebbero rifiutare la connessione di rete necessaria per le operazioni di Scansione in rete e PC Fax.

Se si utilizza il Firewall di Windows®, seguire le istruzioni che seguono. Se si utilizza un software personale firewall, consultare la Guida dell'utente di quel software specifico o contattare il produttore del software.

- 1 Fare clic sul pulsante **Fare clic per iniziare.**, **Pannello di controllo**, **Rete e Internet**, **Windows Firewall** e su **Modifica impostazioni**.
- 2 Quando appare la schermata **Controllo dell'account utente**, procedere nel modo che segue.
	- Utenti con accesso come amministratore: Fare clic su **Continua**.

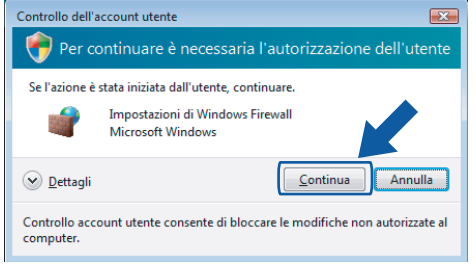

■ Utenti senza accesso come amministratore: Inserire la parola chiave amministratore e fare clic su **OK**.

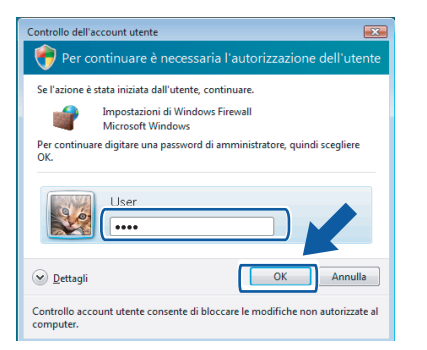

- 3 Accertarsi che Windows Firewall sulla scheda **Generale** sia impostato su On.
- 4 Fare clic sulla scheda **Eccezioni**.

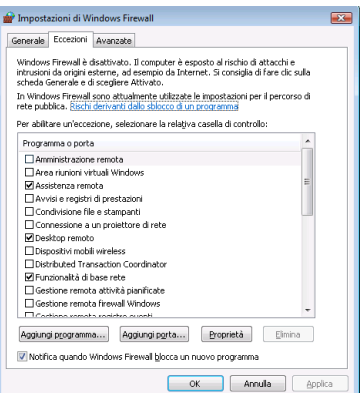

# **Installazione driver e software Punto 2 Windows®**

- 5 Fare clic sul pulsante **Aggiungi porta...**.
- 6 Per aggiungere la porta **54925** per la scansione in rete, inserire le informazioni che seguono:
	- 1) In **Nome**: Inserire una descrizione, ad esempio "Scanner Brother".
	- 2) In **Numero porta**: inserire "**54925**".
	- 3) Accertarsi di aver selezionato **UDP**. Quindi, fare clic su **OK**.

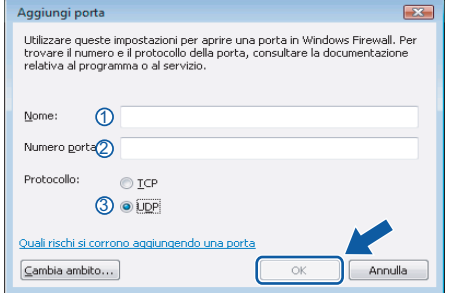

- 7 Fare clic sul pulsante **Aggiungi porta...**.
- 8 Aggiungere la porta **54926** per l'operazione di PC-Fax in rete e inserire le informazioni che seguono:
	- 1) In **Nome**: Inserire una descrizione, ad esempio "PC-Fax di Brother".
	- 2) In **Numero porta**: inserire "**54926**".
	- 3) Accertarsi di aver selezionato **UDP**. Quindi, fare clic su **OK**.
- 9 Accertarsi che sia stata aggiunta e selezionata la nuova impostazione, quindi fare clic su **OK**.
- 10 Se il problema persiste con la connessione di rete, come per la scansione o la stampa in rete, selezionare la casella **Condivisione file e stampanti** nella scheda Eccezioni, quindi fare clic su **OK**.

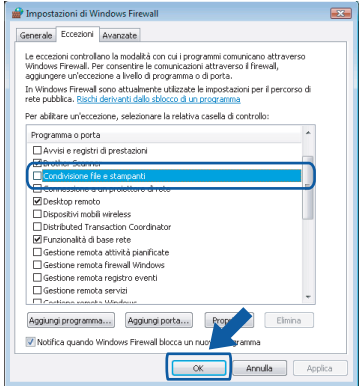

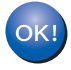

**L'installazione del software MFL-Pro Suite è stata completata con successo.** 

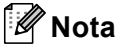

*MFL-Pro Suite comprende il driver stampante e scanner, Brother ControlCenter3 e ScanSoft™ PaperPort™ 11SE e caratteri TrueType®. ScanSoft™ PaperPort™ 11SE è un'applicazione di gestione documenti per la visualizzazione di documenti sottoposti a scansione.*

<span id="page-22-1"></span><span id="page-22-0"></span>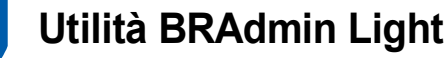

BRAdmin Light è un'utilità per l'installazione iniziale di periferiche connesse alla rete Brother. Consente la ricerca di prodotti Brother sulla rete, la visualizzazione dello stato e la configurazione delle impostazioni di rete di base, ad esempio l'indirizzo IP.

Per ulteriori informazioni sul BRAdmin Light, visitare il sito<http://solutions.brother.com>

## **Nota**

*Se è richiesta una gestione più avanzata della stampante, utilizzare la versione dell'utilità Brother BRAdmin Professional disponibile per il download all'indirizzo [http://solutions.brother.com.](http://solutions.brother.com)*

#### <span id="page-22-2"></span>**Installazione dell'utilità di configurazione BRAdmin Light**

### **Nota**

*La password predefinita per il server di stampa è 'access'. È possibile utilizzare BRAdmin Light per modificare questa password.*

1 Fare clic su **Installa altri driver o utilità** nella schermata del menu.

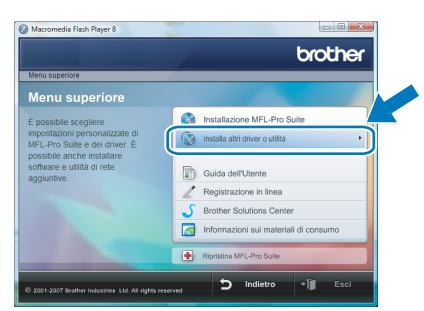

2 Fare clic su **BRAdmin Light** e seguire le istruzioni sullo schermo.

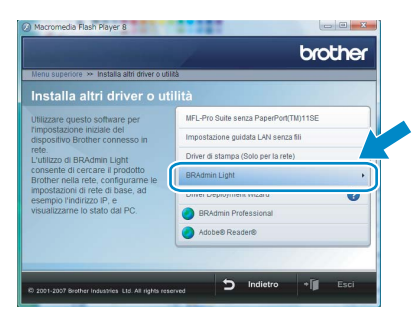

3 Quando appare la schermata Controllo account utente, fare clic su **Consenti**.

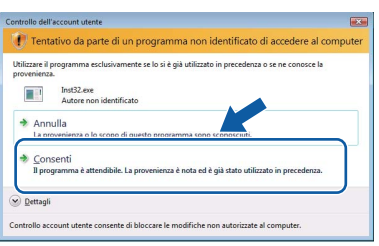

### <span id="page-22-3"></span>**Impostazione dell'indirizzo IP, della Subnet Mask e del Gateway mediante BRAdmin Light**

## **Nota**

*Se alla rete è collegato un server DHCP/BOOTP/RARP, non è necessario eseguire la seguente operazione perché il server di stampa otterrà automaticamente l'indirizzo IP.*

**1** Avviare BRAdmin Light. Verranno automaticamente cercate le nuove periferiche.

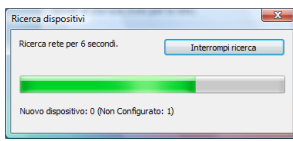

**2** Fare doppio clic sulla periferica non configurata.

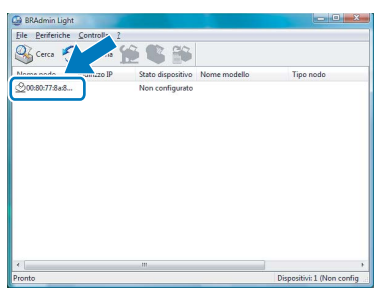

3 Scegliere **STATICO** per **Metodo Boot**. Inserire l'**Indirizzo IP**, **Subnet mask** e **Gateway**, quindi fare clic su **OK**.

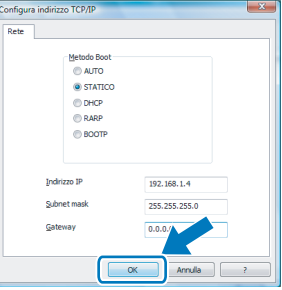

4 Le informazioni relative all'indirizzo vengono salvate sull'apparecchio.

# **Per gli utenti in rete**

# <span id="page-23-0"></span>**<sup>2</sup> Procedura di configurazione delle impostazioni di rete dell'apparecchio in una rete LAN senza fili o una rete LAN cablata**

Per collegare l'apparecchio Brother ad una rete senza fili o cablata, è necessario configurare l'apparecchio dal pannello dei comandi dell'apparecchio per il tipo di rete che si sta utilizzando.

#### **Per LAN senza fili**

Sull'apparecchio, premere **Menu**, **6**, **2**, **5**, quindi premere  $\left[\begin{array}{c|c} \end{array}\right]$   $\left[\begin{array}{c|c} \end{array}\right]$  per scegliere Attiva, quindi

premere **OK**.

#### **Per LAN cablata**

Sull'apparecchio, premere **Menu**, **6**, **1**, **4**, quindi

premere  $\left( \begin{array}{c} \leftarrow \end{array} \right)$  o  $\left( \begin{array}{c} \leftarrow \end{array} \right)$  per scegliere Attiva, quindi premere **OK**.

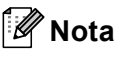

*Nel caso in cui si scelga Attiva per la rete LAN senza fili e la rete LAN cablata, se il cavo di rete è connesso all'apparecchio, l'interfaccia di rete cablata sarà attiva. Se il cavo non è connesso all'apparecchio, l'interfaccia di rete senza fili sarà attiva.*

## <span id="page-23-1"></span>**<sup>3</sup> Ripristino delle impostazioni di rete secondo l'impostazione predefinita di fabbrica**

Per ripristinare tutte le impostazioni di rete del server interno di Stampa/Scansione in base all'impostazione predefinita dalla fabbrica, seguire le fasi di seguito indicate.

1 Accertarsi che l'apparecchio non sia in funzione, quindi disinserire tutti i cavi dall'apparecchio (fatta eccezione per il cavo di alimentazione).

- 2 Premere **Menu**, **6**, **0**.
- 3 Premere **1** per selezionare Resettare.
- 4 Premere **1** per selezionare Si.
- 5 L'apparecchio si riavvia, ricollegare poi i cavi una volta completata la procedura.

## <span id="page-24-0"></span>**<sup>4</sup> Digitazione testo**

Quando si impostano alcune scelte del menu, come l'Identificativo, è necessario digitare i caratteri del testo. Sopra i tasti numerici sono stampate delle lettere. I tasti: **0**, **#** e **l** *non* hanno lettere associate perché servono ad inserire caratteri speciali.

Premere il tasto numerico corretto per il numero di volte necessario ad accedere al carattere che segue: (Per impostare l'indirizzo e-mail e un nome nodo)

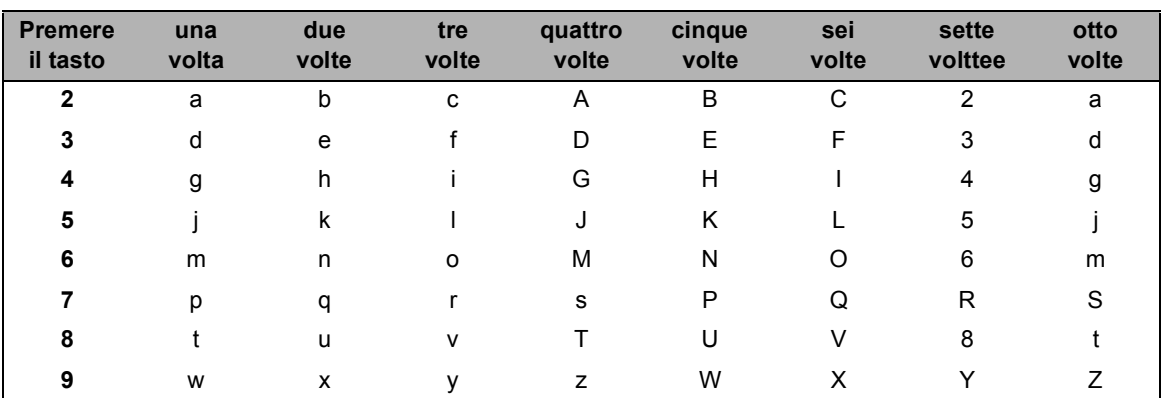

(Per impostare altre scelte menu)

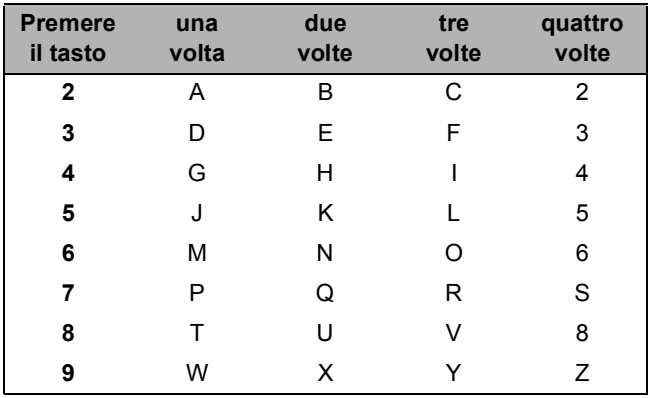

#### **Inserimento di spazi**

Per inserire uno spazio nel numero di fax, premere > una volta tra i numeri. Per inserire uno spazio nel nome,  $premere \triangleright$  due volte tra i caratteri.

#### **Correzioni**

Per modificare una lettera inserita per sbaglio, premere < per portare il cursore sotto il carattere errato e premere **Cancella/Indietro**.

#### **Ripetizione di lettere**

Per inserire un carattere sullo stesso tasto del carattere precedente, premere ▶ per spostare il cursore prima di premere nuovamente il tasto.

#### **Caratteri speciali e simboli**

Premere  $\star$ , # o 0, quindi premere < o ► per spostare il cursore sotto il simbolo o il carattere desiderato. Premere **OK** per selezionarlo.

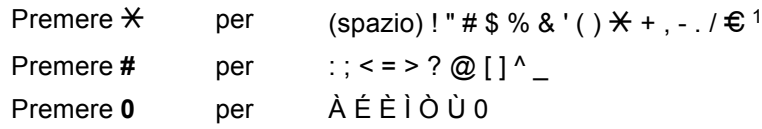

<span id="page-24-1"></span> $1 \oplus$  non è disponibile per le impostazioni I-Fax.

# <span id="page-25-1"></span><span id="page-25-0"></span>**<sup>1</sup> ScanSoft™ PaperPort™ 11SE con OCR di NUANCE™**

ScanSoft™ PaperPort™ 11 SE per Brother è un'applicazione per la gestione dei documenti. PaperPort™ 11SE consente di visualizzare i documenti scanditi.

PaperPort ™ 11SE presenta un sistema di archiviazione sofisticato ma di semplice utilizzo per organizzare documenti di grafica e testo. Questo sistema consente di combinare o "impilare" documenti di vari formati per eseguirne la stampa o l'archiviazione.

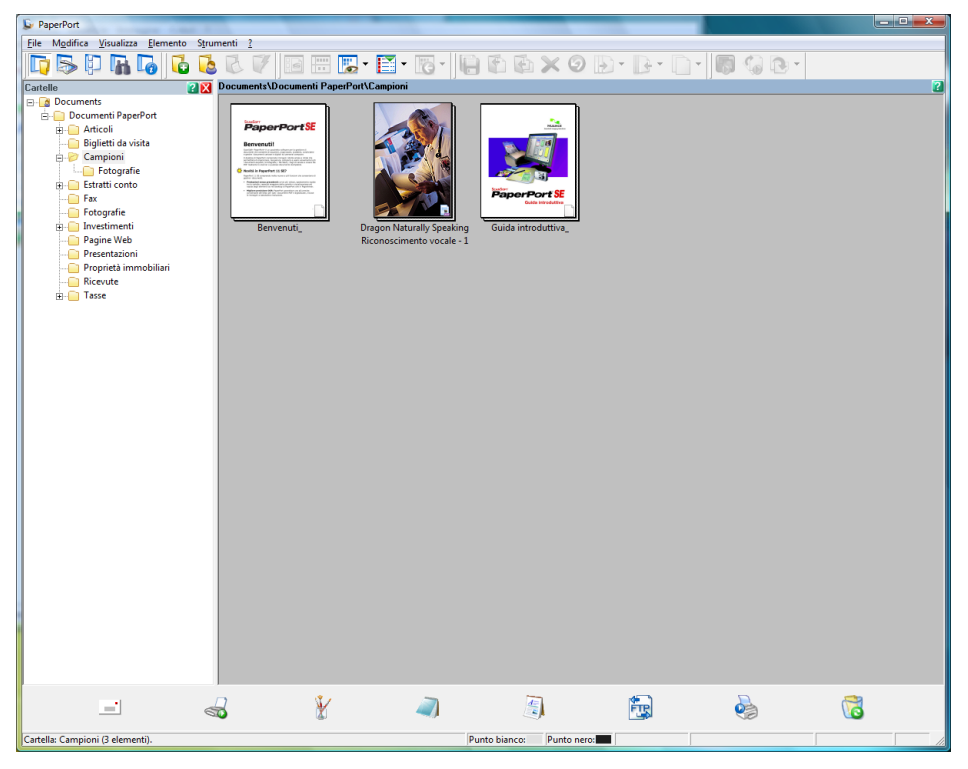

Per visualizzare la Guida dell'utente **ScanSoft™ PaperPort™ 11SE** completa, scegliere **Guida** dalla barra dei menu **PaperPort™ 11SE** e fare clic su **Guida introduttiva**.

Quando si installa MFL-Pro Suite, ScanSoft™ PaperPort™ 11SE per Brother viene installato automaticamente. È possibile accedere a ScanSoft™ PaperPort™ 11SE attraverso il gruppo dei programmi **ScanSoft™ PaperPort™ 11SE** situato in **Fare clic per iniziare.**/**Tutti i programmi**/**ScanSoft PaperPort 11SE** nel PC.

# <span id="page-26-0"></span>**<sup>2</sup> Requisiti del computer**

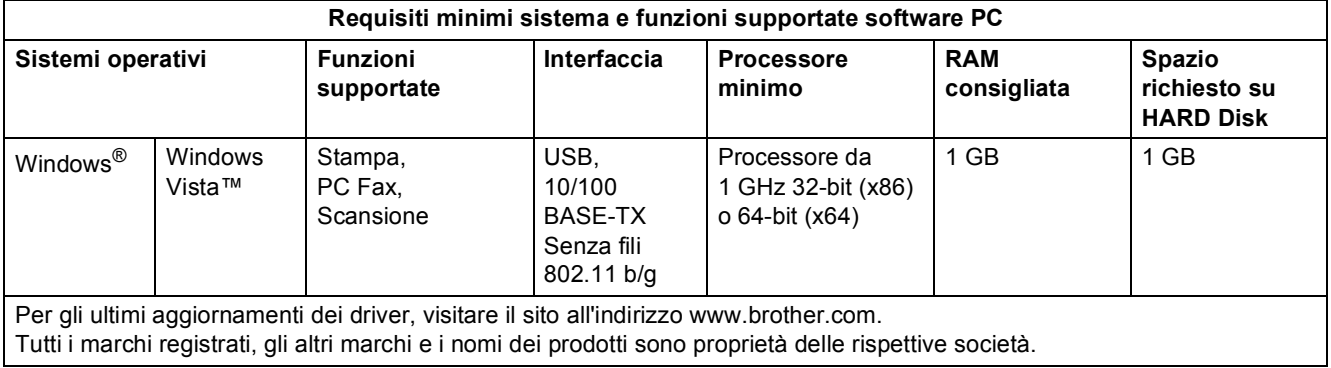

# **Nota**

*Interfaccia parallela non supportata.*

#### **Marchi di fabbrica**

Il logo Brother è un marchio registrato da Brother Industries, Ltd.

Microsoft, MS-DOS e Windows sono marchi registrati di Microsoft Corporation negli Stati Uniti e in altri paesi.

Window Vista è un marchio registrato o un marchio di Microsoft Corporation negli Stati Uniti e in altri paesi.

TrueType è un marchio registrato di Apple Inc.

Nuance, il logo Nuance, PaperPort e ScanSoft sono marchi o marchi registrati di Nuance Communications, Inc. o di sue società affiliate negli Stati Uniti e in altri paesi.

Tutti gli altri nomi di prodotti e marchi citati nella presente Guida di installazione rapida Windows Vista™ sono marchi registrati dei rispettivi proprietari.

#### **Redazione e pubblicazione**

La presente guida è stata redatta e pubblicata sotto la supervisione di Brother Industries Ltd., sulla base delle più recenti descrizioni e caratteristiche tecniche dei prodotti.

Il contenuto della guida e le caratteristiche tecniche del prodotto sono soggetti a modifiche senza preavviso. Brother si riserva il diritto di apportare modifiche senza preavviso alle caratteristiche e ai materiali qui acclusi e declina qualunque responsabilità per eventuali danni (compresi danni indiretti) derivanti da errori o imprecisioni contenuti nei materiali presentati, compresi, ma non limitati a errori tipografici e di altro tipo relativi alla pubblicazione. Questo prodotto è destinato all'uso in un ambiente professionale.

#### **Diritti d'autore e licenze**

© 2007 Brother Industries, Ltd. © 1998-2007 TROY Group, Inc. © 1983-2007 PACIFIC SOFTWORKS INC. Questo prodotto include il software "KASAGO TCP/IP" sviluppato da Elmic Systems, Inc. © 2007 Devicescape Software, Inc. TUTTI I DIRITTI RISERVATI.

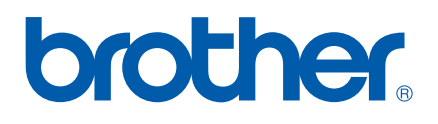